## **Coloring Line Art**

This tutorial will show you how to put color on a line art.

1. Go to Teachers Public Folder and find the file 'Dragon\_blank.psd' and drag and drop it on to your desktop. Remember to eject from Teachers Public Folder. Launch Photoshop. From the menu bar go to File > Open and find the file 'Dragon\_blank.psd' and click okay. Go to File > Open > Save As your last name, first initial\_coloringlineart. (example: Carmon,m coloringlineart)

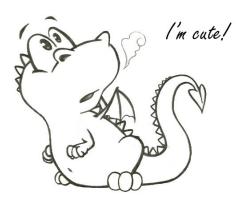

2. Double click on "background" layer and name it "lineart", then click OK.

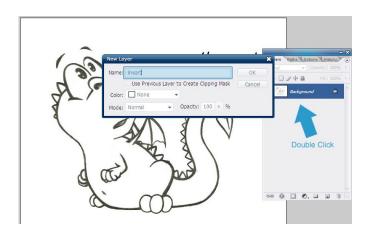

3. Use the magic wand tool and click on the body area.

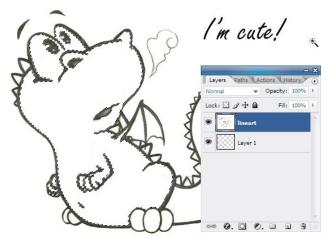

- 4. Go to Layer, new, layer. Call it body
- 5. Change foreground color to the color you want the body and use the paint bucket tool to shade the area in.
- y (double click)

- 6. Click on the line art layer again. Now use the magic wand tool again on a different area, then create a new layer, then fill it using whatever color you want.
- 7. Keep repeating this process until it is all colored.
- 8. The layers palette will now be really full of many layers. Click on one of the layers at the top, then go to; Layer / merge down

This will add the layer you selected and the layer below it. If you keep doing that until you are happy with the layer palette.

NOTE: do not merge the line art layer.

HINT: keep different things and different colors in separate layers.

If you have some problems because some areas are not filled with color you can always pick the Brush Tool , and brush on it to fill.

## REMEMBER: just fill color on a new layer, DO NOT fill color on "Line art" layer!!!

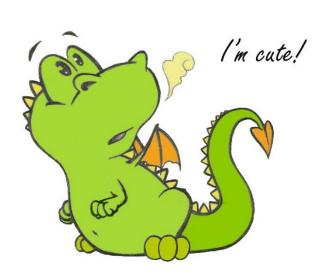

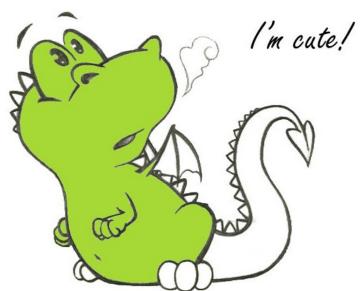

## **Shading and Shadowing**

This tutorial is really useful to practice shading and shadowing on your picture.

1. Choose a light source, anywhere you like, I will describe the detail you must remember below:

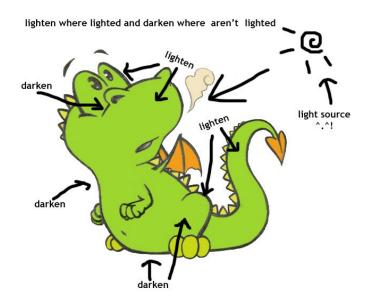

2. You are going to use the Dodge Tool (make picture lighter) and Burn Tool (make picture darker). Follow the rule on the previous picture and start shading! (a) First, pick Burn

Tool , choose big size brush, about 60px

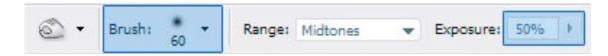

Shade the rear of body

Continue shading on areas where aren't light (for better accuracy zoom in and use a smaller brush)

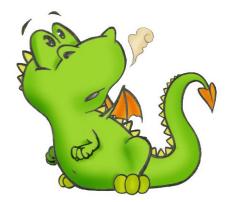

(b) Then pick Dodge Tool , option:

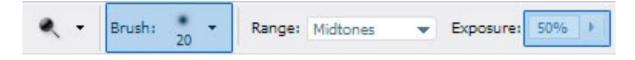

Remember; follow the rule!

Shading on areas that need lightening....

- 3. Pick the Elliptical Marquee Tool and change foreground color to Black (NOTE: there is no color change on your drawing yet, you have only selected the tools)
- (a) Create a new layer and put it under all of the others.
- (b) Draw a small elipse at bottom of subject:
- (c) Press ALT+BACKSPACE at the same time to fill the selection with Black.
- 4. Do another, smaller ellipse (on a new layer) around the foot following step 3 again.

The end result;

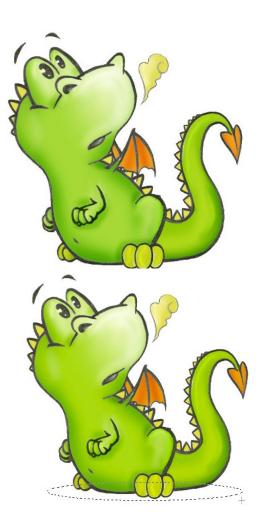

Save!!!!! Close the file and drag and drop the file into your "Intro to Photoshop" folder.

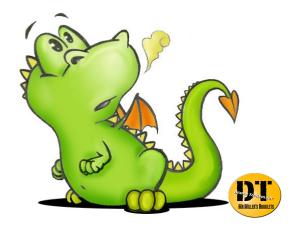